# Scouts Canada - Chinook · Manitoba · Northern Lights · Saskatchewan Councils *Registrars' Guide:*  **Registering Participants (via Group) 2016-17**

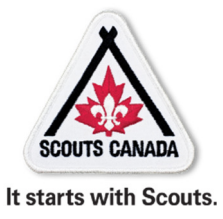

*Topics covered in this doc…* 

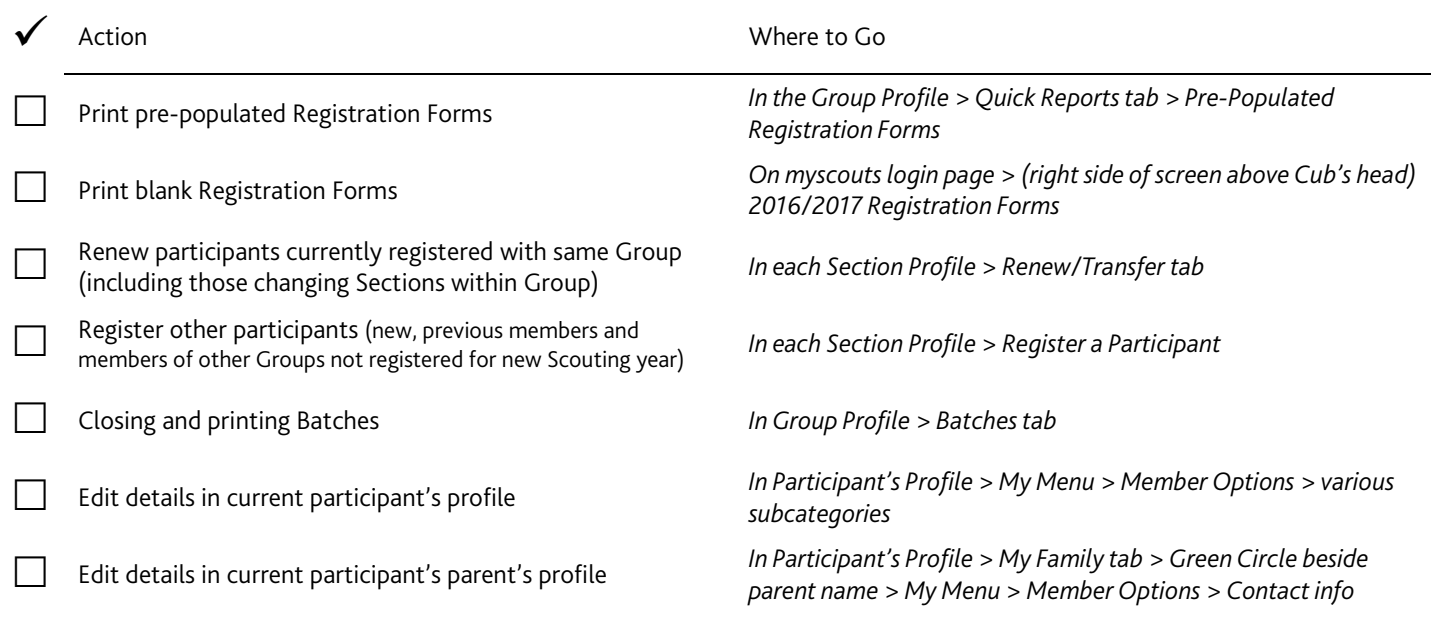

# **Prepare for Group registration event**

## **Pre-populated Registration Forms**

In the Quick Reports tab of the GROUP profile, you'll be able to request and print registration forms for current members, pre-filled with the personal information previously input in myscouts.

Members choosing paper registration can review the information, indicate changes then sign and submit the form.

Step 1: Choose to download forms for your entire Group, or by individual Section.

Step 2: Choose

A single file for All members, which may be a good option for Groups where all members will renew on-paper/in-person. (One printing run.)

OR Each individual form as a separate pdf, which may be preferable if you need to select a few registrations that will be done on-paper or if you want to email forms to parents to review. (Many print runs.)

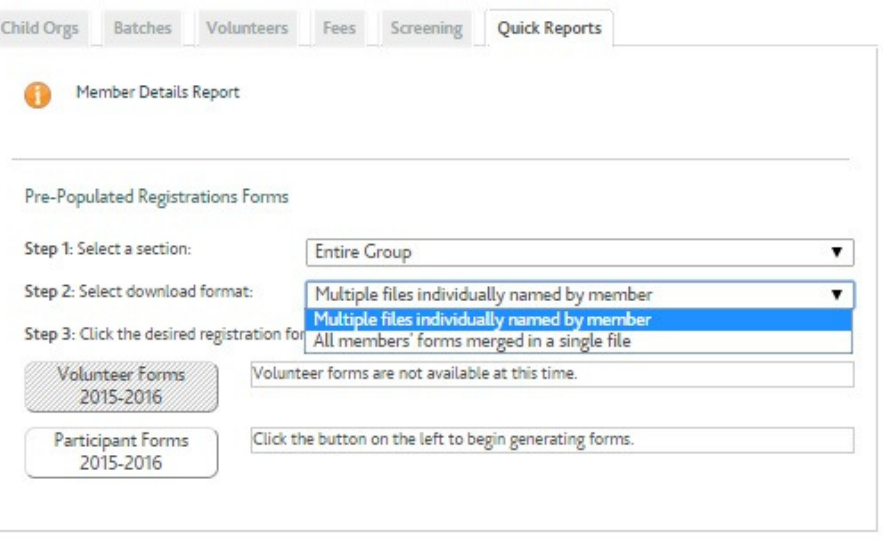

### **Blank Volunteer and Participant Forms**

Blank forms are available from the log-in page of myscouts (www.myscouts.ca).

# **Register a Participant**

Even if your Group offers online Self-Registration, likely your most common task using myscouts will be registering participants.

*Do NOT register or renew participants without a completed/signed form.* 

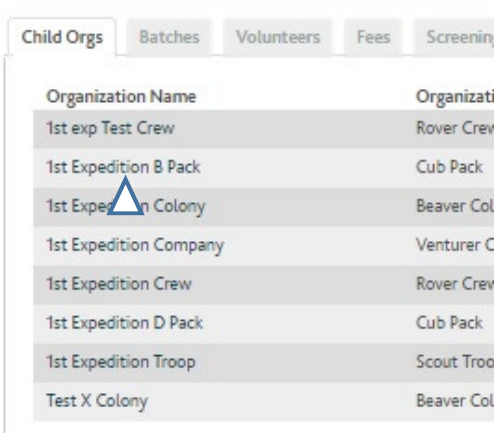

## **Participant Type 1: Renewing Participants**

*Includes youth registered for current Scouting year (spring registration) or previous Scouting year (fall registration).* 

• Go into the Section the youth is/was registered.

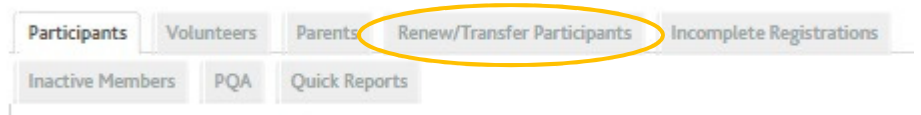

- Click on the "Renew/Transfer" tab.
- Locate the youth to be renewed.\*

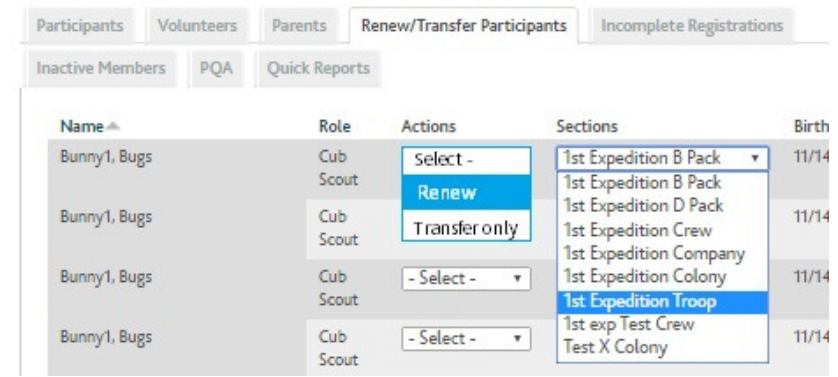

- Set the "Actions" pull-down menu to "Renew" and the "Sections" menu to the Section the youth will be in for the new Scouting year.
- Once all Selectors have been set, scroll to the bottom and click "Submit".

*Please note: The Renew option will not allow you to do any edits. (See next page.)* 

\* You may renew multiple youth at the same time in this way (both those remaining in the current Section and those moving up, or a combination of the two).

# **Submit Request**

*Group/Area Registrars may only renew/transfer youth within/between their own Sections.*

# **Participant Type 2: Registering (other) Participants**

Participa

*Includes new-to-Scouting youth, youth relocating from elsewhere to your Group who have not already been renewed, past youth members from your Group who were not registered for current Scouting year (spring registration) or previous Scouting year (fall registration).* 

#### **1st Expedition B Pack** 1ST EXPEDITION CROUP > Search Options Find Organization Organ Find An Individual Charter » Volunteer / Employee Directory Organiz Organiz • Org Options Sponsor Add Parent Helper Sponsor Meeting Register A Participant Meeting Register A Volunteer Status Edit Organization Details Edit Meeting Details

- Go into the Section the youth is to be registered.
- Click "Register a Participant".
- Try the search for existing participants (even if the form says the member is new). Fill in the first and last name boxes, then click "Find an Individual".

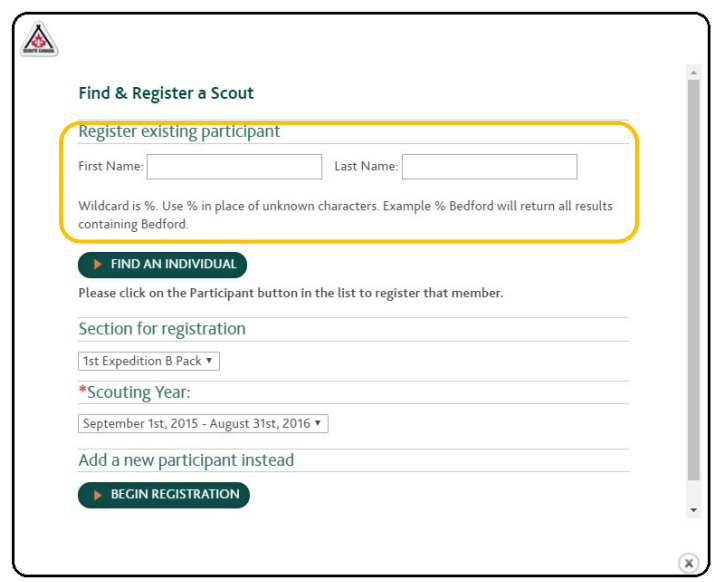

- If the search does not bring up the member you want, click "Begin Registration" to create a new profile.
- If the search finds the member you want, click "Participant".

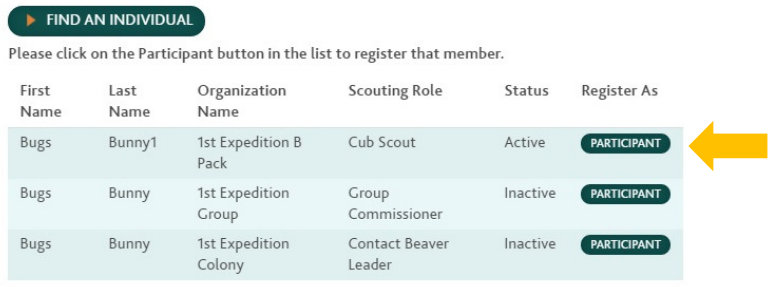

The next to last step is to "Add Role". If you selected the right Section at the beginning, the default role will be right (eg. Pack = Cub Scout).

The last step will be to find or add parents for Participants under 18 years of age. (Again, use "Find" first. If the search doesn't bring up the one you need, you can select "Add Parent" for a new one.)

For a Rover Scout, the last step will be to add five personal references with email addresses and their relationship to the youth noted. (No more than one of the references may be a relative.)

IMPORTANT: If a new Rover (or volunteer) has not provided email addresses or five references, please contact member for this information; do not input false details. You CAN close a registration before inputting references (which an be input later), you just won't be able to use the "Submit" button.

Register…

• Reports

- Beaver Scouts in the Colony
- Cub Scouts in the Pack
- Scouts in the Troop
- Venturer Scouts in the Company
- Rover Scouts in the Crew

When Rovers are registered through the Group/Area (rather than using Self-Registration), an invoice is added to the Group Batch.

These invoices can be removed at the Service Centre when the package comes in OR you can request that they be removed by contacting a Council Registrar via email.

### **Incomplete Registrations**

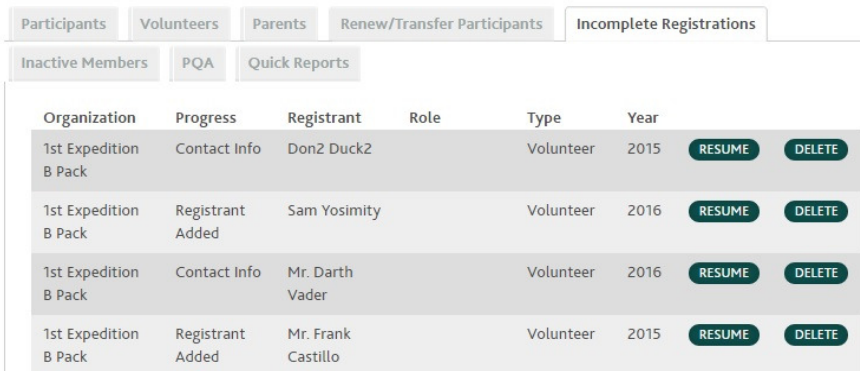

You may also notice the appearance (in a Section or the Group profile) of the "Incomplete Registrations" tab. As the title suggests, this will list incomplete registrations started for that organization unit. Click "Resume" to pick up those registrations where they were left.

If a participant or volunteer already has a completed Active (or Pending) registration and appear on your Group and/or Section roster, you need not resume the incomplete registration. Just hit "Delete".

# **Close Batch and Print Batch Report**

After inputting all of your participants, close the batch and print a batch report. Do this from the "Batches" tab in the Group profile.

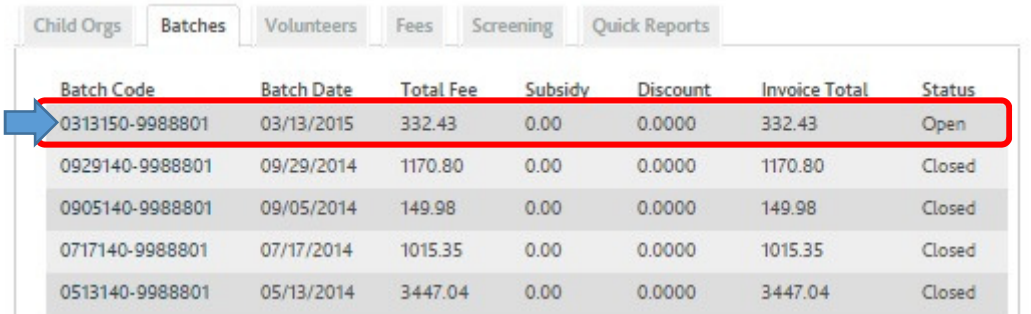

Click on the **batch code**.

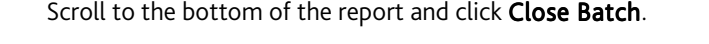

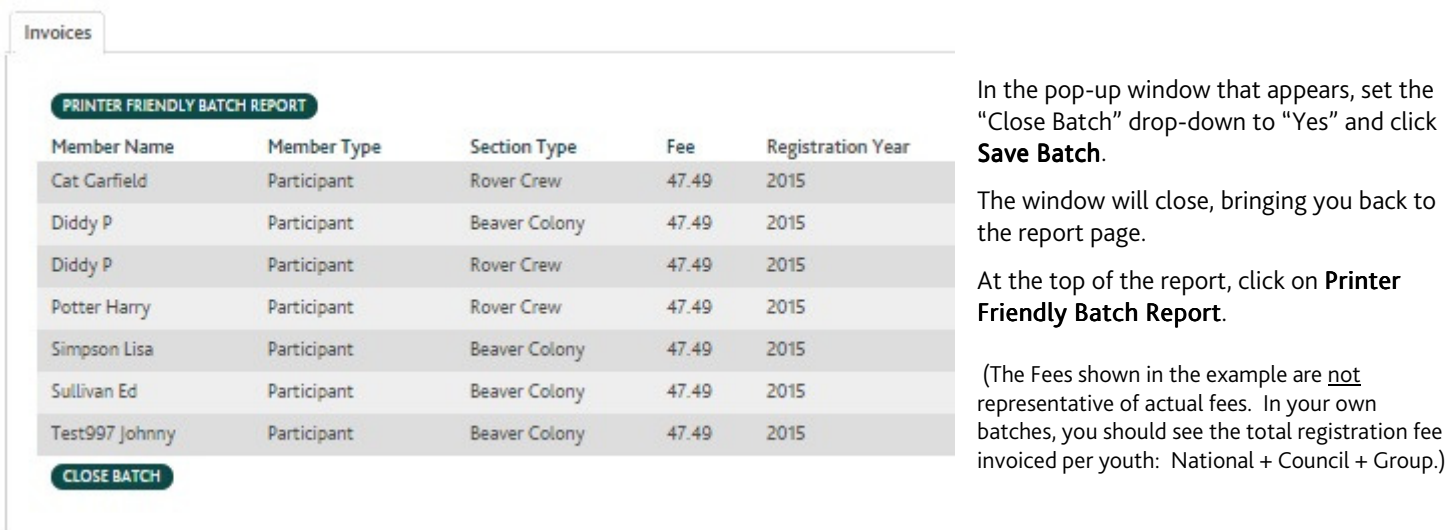

*This example also shows both Rovers (for which invoices need to be voided) and a duplicate registration (one youth appears twice and, in this case, in different Sections). If you ever find similar situations on your own batch report, do worry; it can be "fixed" by a Council Registrar even after the batch has been closed.* 

Near the top right corner of the new pop-up window that appears, click "Click to Print This Page". This opens your printer window; you'll complete the print according to your own printer's set up.

# **Editing existing profiles**

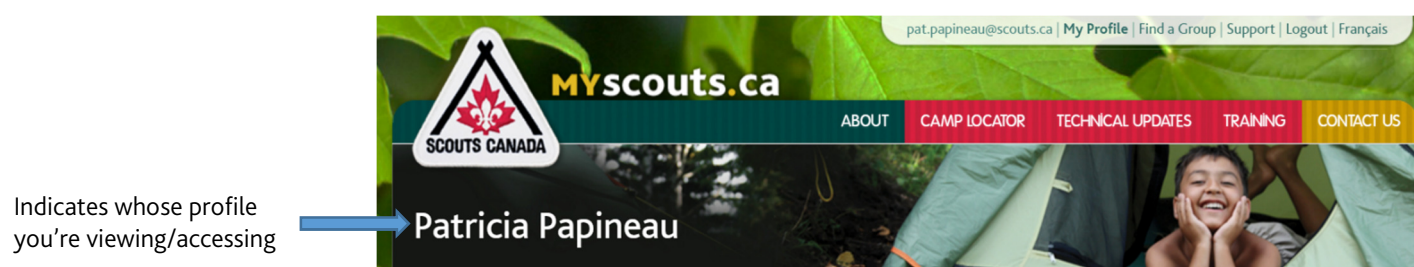

To edit the profile of a registered (active) Participant or his/her parent, first go into that individual's profile.

## **Access Another (active or pending) Member's Profile**

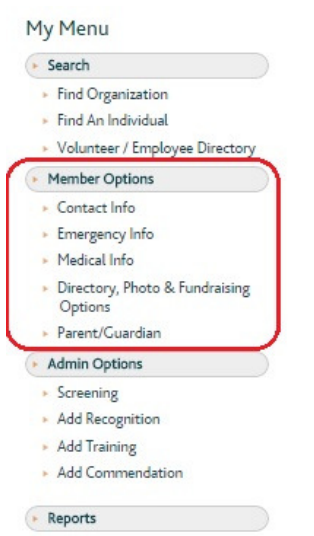

- Use "Find an Individual" OR
- Go into the member's Section and applicable member-type tab (eg. Participants, Volunteers, or Parent Helpers), then click on the green circle beside the person's name.

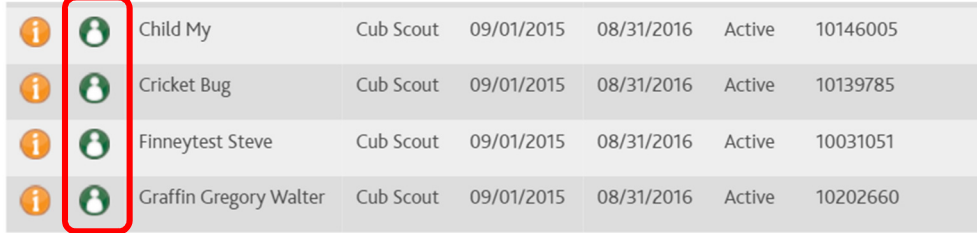

Once in the profile, use the menu on the left side of the screen to make changes.

*The orange circle with the "i" allows you to view the individual's contact information (but it does not allow you to edit the information).* 

Note: In the "Member Options" tab, "Parent/Guardian" doesn't take you to a parent profile; it's the list of items for parent involvement. See below for help accessing parent profiles.

### **Access Parent profiles**

Edits to parent profiles can be made by first going into the child's profile, clicking on the "My Family" tab then on the green circle beside the applicable parent.

If profiles have been set up properly, parents can log into their own accounts and edit their own profiles. (They may also edit linked children's profiles by going through their "My Family' tabs.)

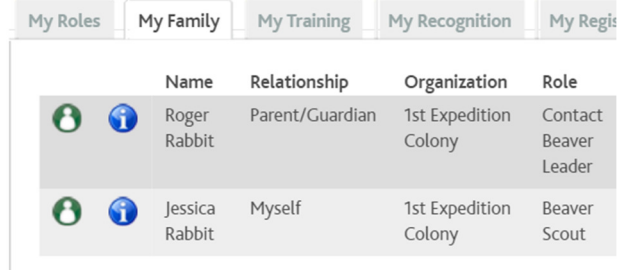

Group/Area registrars cannot add or link parents except through a full

registration (via "Register a Participant" for either new or returning members). For help, please contact a Council Registrar.

# **Preparing to Submit Your Registration Package**

This year, we will have two new coversheets for registration submission.

- 1. For Participant registrations (excluding Rover Scouts)
- 2. For Volunteers and Rover Participants

ONLY registrations done on paper should be submitted. (Self-registrations completed successfully online do not require paper be submitted.)

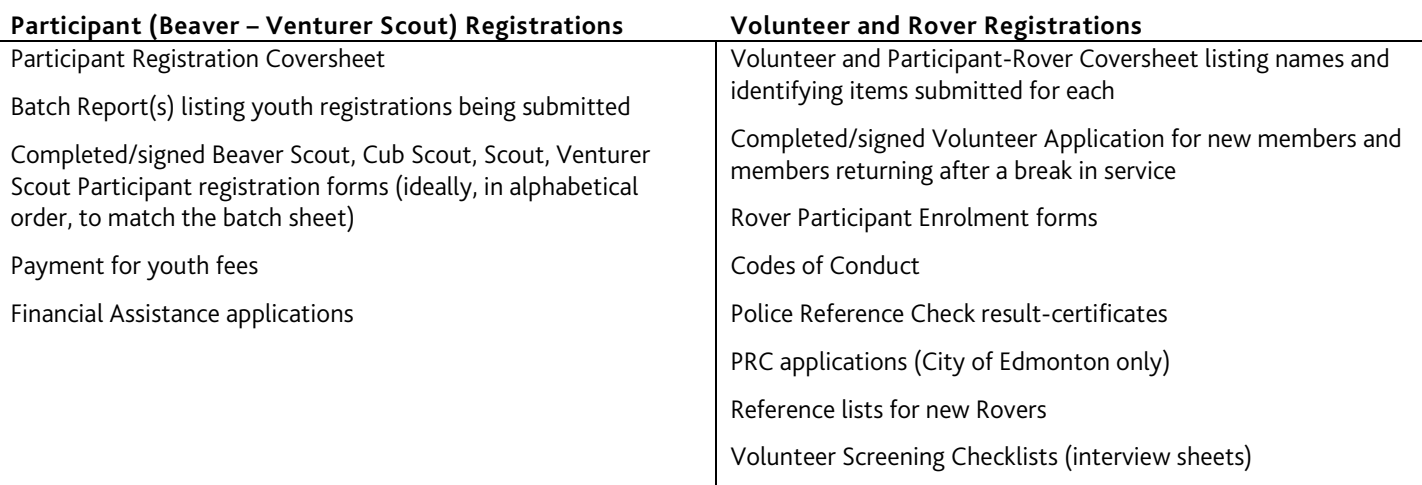

*Forms and other paperwork with/requiring signatures: ORIGINALS must be submitted to the office. No photocopies, faxes or scans.* 

*Be sure to check all forms for signatures.* 

Please note: For Venturer Scouts who are also Scouters-in-Training, Activity Leaders and/or Youth Commissioners (at any level), fees are still due for the participant role.

Registration of Rover Scouts by the Group (rather than those using on-line Self-Registration) creates an invoice to Group batch. Groups need only check the box on the "Volunteer and Participant-Rover" Coversheet noting that the package contains Rovers; a Council Registrar will void the invoice(s).